# 如何在Unity Connection中批次分配統一消息?

## 目錄

簡介 問題: 如何在Cisco Unity Connection中批次分配統一消息? 答案 相關資訊

## 簡介

本文檔介紹如何在Cisco Unity Connection中使用批次管理工具(BAT),以便同時為多個現有使用者 分配統一消息。統一消息也稱為單一收件箱。

## 問題:如何在Cisco Unity Connection中批次分配統一消息?

## 答案

批次管理工具(BAT)是可用於Cisco Unity Connection中完成批次分配的唯一方法。

此過程介紹如何識別已存在於Cisco Unity Connection中、但未分配統一消息傳遞帳戶的使用者。然 後,該過程介紹如何建立檔案,以批次將統一消息分配給這些使用者。

1. 按一下Export,然後按一下Users with Mailbox以匯出系統中所有訂戶別名的清單。

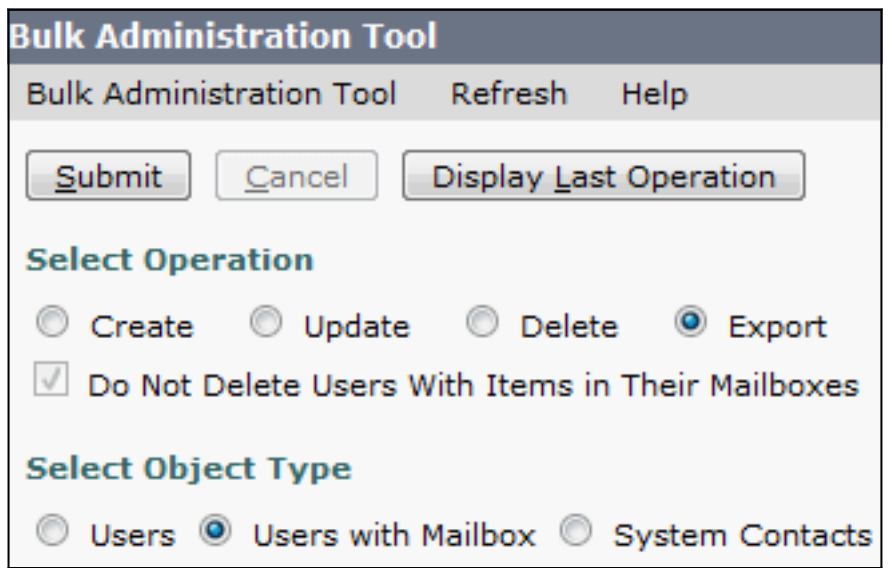

清單將匯出為逗號分隔值(CSV)檔案。在此示例中,CSV檔案包含以下條目:

**Alias**,Address,AltFirstNames,AltLastNames,BillingId,Building,City,Country,Department, DisplayName, EmailAddress, MailName, EmployeeId, EnhancedSecurityAlias, FirstName, Initials,Language,LastName,Manager,PostalCode,State,TimeZone,Title, CosDisplayName,Extension,ClientMatterCode,TransferType,TransferRings, TransferExtension,TransferAction,RnaAction,StandardTransferType, StandardTransferRings,StandardTransferExtension,StandardTransferAction, StandardRnaAction,ClosedTransferType,ClosedTransferRings,ClosedTransferExtension, ClosedTransferAction,ClosedRnaAction,MWIExtension,MWIMediaSwitchDisplayName, MaxMsgLen,playPostGreetingRecording,postGreetingRecordingDisplayName, ForcedAuthorizationCode,ListInDirectory,CreateSmtpProxyFromCorp, MediaSwitchDisplayName, PhoneNumber\_HomePhone, Active\_HomePhone, DisplayName\_HomePhone, PhoneNumber\_WorkPhone, Active\_WorkPhone, DisplayName\_WorkPhone, PhoneNumber\_MobilePhone, Active\_MobilePhone, DisplayName\_MobilePhone,PhoneNumber\_Pager,AfterDialDigits\_Pager,Active\_Pager, DisplayName\_Pager,PhoneNumber\_TextPager1,SmtpAddress\_TextPager1, Active\_TextPager1,DisplayName\_TextPager1,Extension\_Alt1,Extension\_Alt1\_Partition, Extension\_Alt2,Extension\_Alt2\_Partition,Extension\_Alt3,Extension\_Alt3\_Partition, Extension\_Alt4,Extension\_Alt4\_Partition,Extension\_Alt5,Extension\_Alt5\_Partition, Extension Alt6, Extension Alt6 Partition, Extension Alt7, Extension Alt7 Partition, Extension\_Alt8,Extension\_Alt8\_Partition,Extension\_Alt9,Extension\_Alt9\_Partition, CcmId, EmailAction, VoicemailAction, FaxAction, DeliveryReceiptAction, RelayAddress, SmtpProxyAddresses,LdapCcmUserId,CorporatePhoneNumber userA,,,,,,,,,user A,,usera,,,user,,1033,A,,,,20,,Voice Mail User COS,123456123456,,0,4,123456123456,1,1,0,4,123456123456,1,1,0,4,123456123456, 1,1,123456123456,PhoneSystem,300,0,,,1,0,PhoneSystem,,0,Home Phone,,0, Work Phone,,0,MobilePhone,,,0,Pager,,,0,SMTP,,,,,,,,,,,,,,,,,,,,1,1,1,1,,,,, userB,,,,,,,,,,user A,,usera,,,user,,1033,B,,,,20,,Voice Mail User COS,123456123457,,0,4,123456123457,1,1,0,4,123456123457,1,1,0,4,123456123457, 1,1,123456123457,PhoneSystem,300,0,,,1,0,PhoneSystem,,0,Home Phone,,0, Work Phone,,0,MobilePhone,,,0,Pager,,,0,SMTP,,,,,,,,,,,,,,,,,,,,,,1,1,1,1,,,,, userC,,,,,,,,,,user A,,usera,,,user,,1033,C,,,,20,,Voice Mail User COS,123456123458,,0,4,123456123458,1,1,0,4,123456123458,1,1,0,4,123456123458 ,1,1,123456123458,PhoneSystem,300,0,,,1,0,PhoneSystem,,0,Home Phone,,0, Work Phone,,0,MobilePhone,,,0,Pager,,,0,SMTP,,,,,,,,,,,,,,,,,,,,,,,1,1,1,,,,,, userD,,,,,,,,,,user A,,usera,,,user,,1033,D,,,,20,,Voice Mail User COS,123456123459,,0,4,123456123459,1,1,0,4,123456123459,1,1,0,4,123456123459, 1,1,123456123459,PhoneSystem,300,0,,,1,0,PhoneSystem,,0,Home Phone,,0, Work Phone,,0,MobilePhone,,,0,Pager,,,0,SMTP,,,,,,,,,,,,,,,,,,,,,,1,1,1,1,,,, userE,,,,,,,,,,user A,,usera,,,user,,1033,E,,,,20,,Voice Mail User COS,123456123450,,0,4,123456123450,1,1,0,4,123456123450,1,1,0,4,123456123450, 1,1,123456123450,PhoneSystem,300,0,,1,0,PhoneSystem,,0,Home Phone,,0, Work Phone,,0,MobilePhone,,,0,Pager,,,0,SMTP,,,,,,,,,,,,,,,,,,,,,,1,1,1,1,,,,

2. 按一下Export,然後按一下Unified Messaging Accounts以匯出系統中所有統一消息傳遞帳戶 的清單。

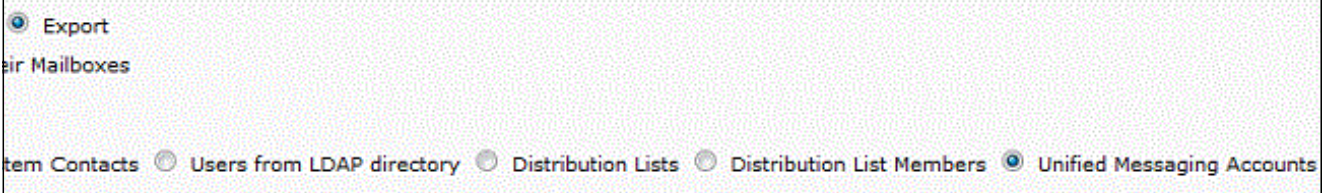

此清單還將匯出為CSV檔案,在此示例中,該檔案包含userA、userB和userC的條目。

- 比較步驟1和步驟2中的CSV檔案。由於userA、userB和userC已配置了統一消息,因此需要分 3. 配統一消息的使用者userD和userE。
- 從步驟1中建立的CSV檔案中複製userD和userE的別名值(粗體值)。將這些別名值貼上到步 4.驟2中建立的CSV檔案的SubscriberAlias列中。合併的檔案如下所示:

**SubscriberAlias**,ServiceDisplayName,OptionalServiceAccountID,UMEmailAddress, EmailAddressUseCorp,EnableCalendar,EnableMeeting,EnableMbxSynch,enableTTS, IsPrimaryMeetingService,LoginType,UserId,UserProfileNumber **userD**,Exchange 2010,3194886a-d72b-4893-bbd6-15b4fe02e644,userD@corp.com,1,0,0,1,1,0,0,, **userE**,Exchange 2010,3194886a-d72b-4893-bbd6-15b4fe02e644,userE@corp.com,1,0,0,1,1,0,0,, 此過程確保將userD和userE分配為與現有使用者相同的統一消息帳戶和功能。

附註:可以手動修改功能,但本文檔僅介紹如何為使用者提供相同功能。

5. 按一下**Create**,然後按一下**Unified Messaging Accounts**,以便為userD和userE建立統一消息 功能。使用新建立的合併CSV檔案作為批次分配的輸入。

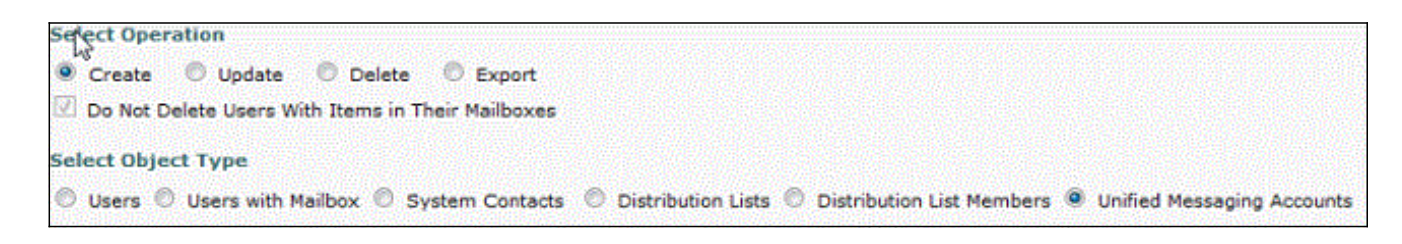

## 相關資訊

• [技術支援與文件 - Cisco Systems](//www.cisco.com/cisco/web/support/index.html?referring_site=bodynav)